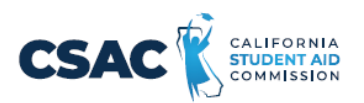

## **CSV File Creation Instructions for:**

## **Non-SSN GPA Record Layout**

- 1. Utilize an Excel worksheet to enter the data that will be converted into a CSV file.
	- Open the [Non-SSN](https://www.csac.ca.gov/sites/main/files/file-attachments/non-ssn_gpa_record_layout.xlsx?1632527361) GPA Record Layout Excel file. This file will have the field names listed below across the first row.

OR

- Open a blank Excel document and add the following field names in the first row. Only one field name should be each cell.
	- o Record ID
	- o School Code
	- o HS Grad Date
	- o Student GPA
	- o **GPA Type**
	- o Spring School Code
	- o Student's Date of Birth
	- o Student's Last Name
	- o Student's First Name
	- o Student's Middle **Name**
	- o Mother's Last Name
	- o Father's Last Name
	- o Student's Street Address
	- o Student's City
	- o Student's Zip Code
	- o Student's Gender
	- o Parent's Phone Number
	- o Student's Phone Number
	- o Student's Email Address
	- o Parent's Email Address
	- o Student's Dream Act ID
	- o Required Data Element
	- o School Student ID
	- o State Student Identification Number
	- o **Directory Information Opt-Out Flag**
- 2. Prepare the Excel file before entering the student information.
	- Select the entire Excel worksheet by using Ctrl+A
	- Change the worksheet format to **Text**
		- o After selecting the entire Excel worksheet, right click on the worksheet and choose **Format Cells…**
- o Under **Category**, choose **Text,** then choose **OK**. **Note**: If you copy and paste data into the file, ensure you match the destination formatting to keep the cells formatted as 'text'.
- 3. Enter the student information. Use one row per student.
	- Utilize the following guide to enter the appropriate cell value.
		- o Maximum Number of Characters data entered should not have more than this number of characters.
		- o Field Name name of the field. Used as the column headers for the [Non-](https://www.csac.ca.gov/sites/main/files/file-attachments/non-ssn_gpa_record_layout.xlsx?1632527361)[SSN GPA Record Layout](https://www.csac.ca.gov/sites/main/files/file-attachments/non-ssn_gpa_record_layout.xlsx?1632527361) Excel file.

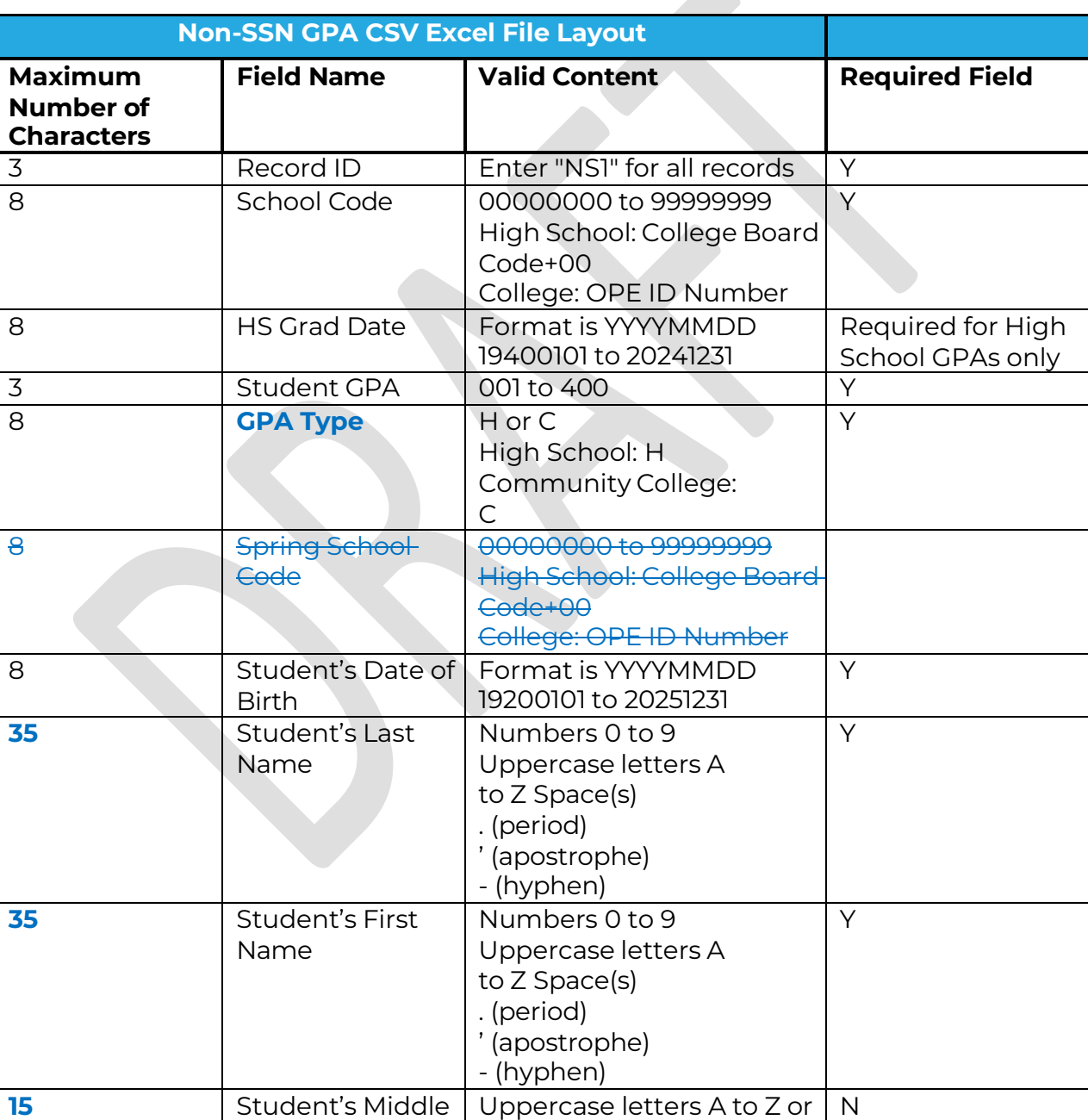

Blank

o Valid Content – description of the values that should be entered.

**Name**

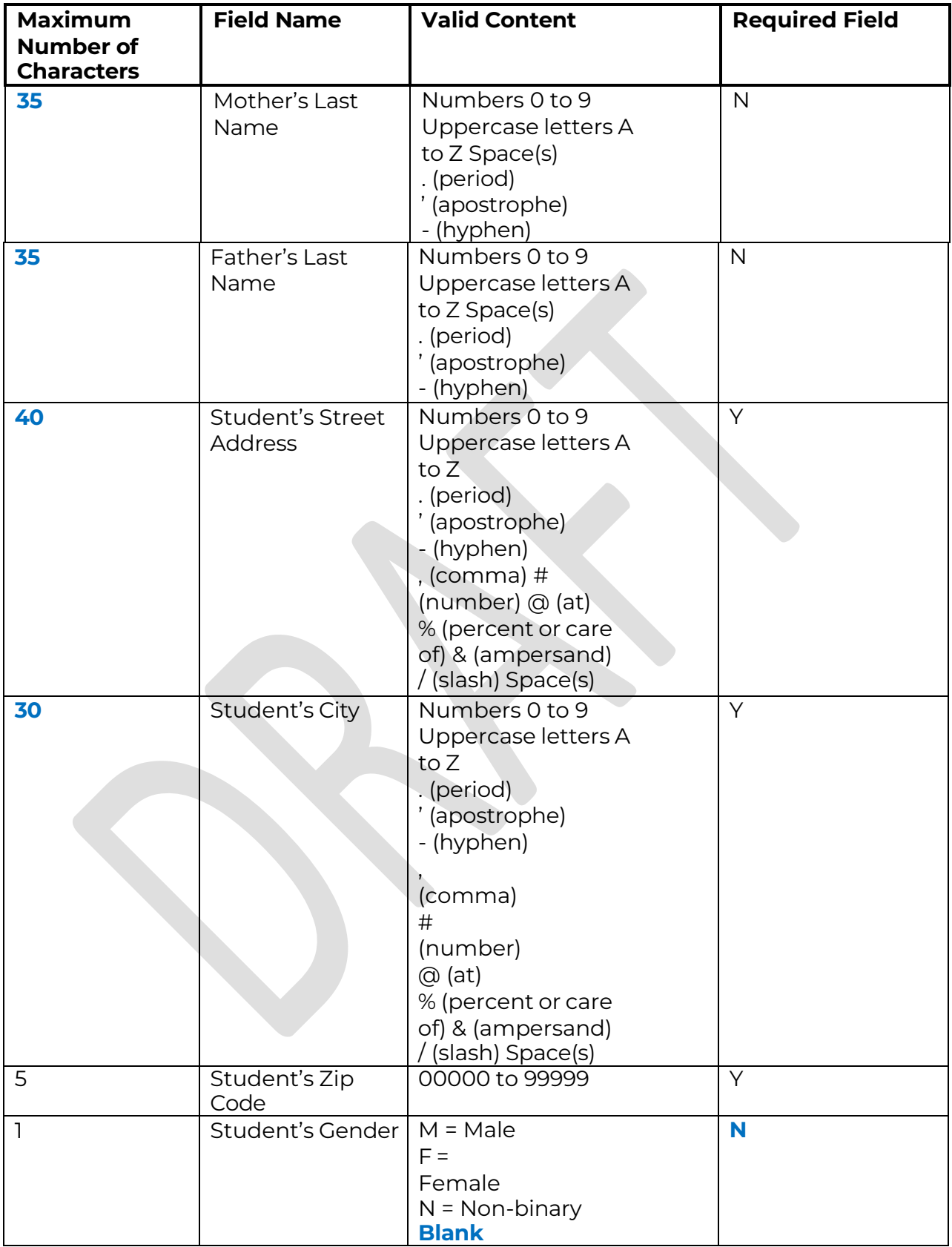

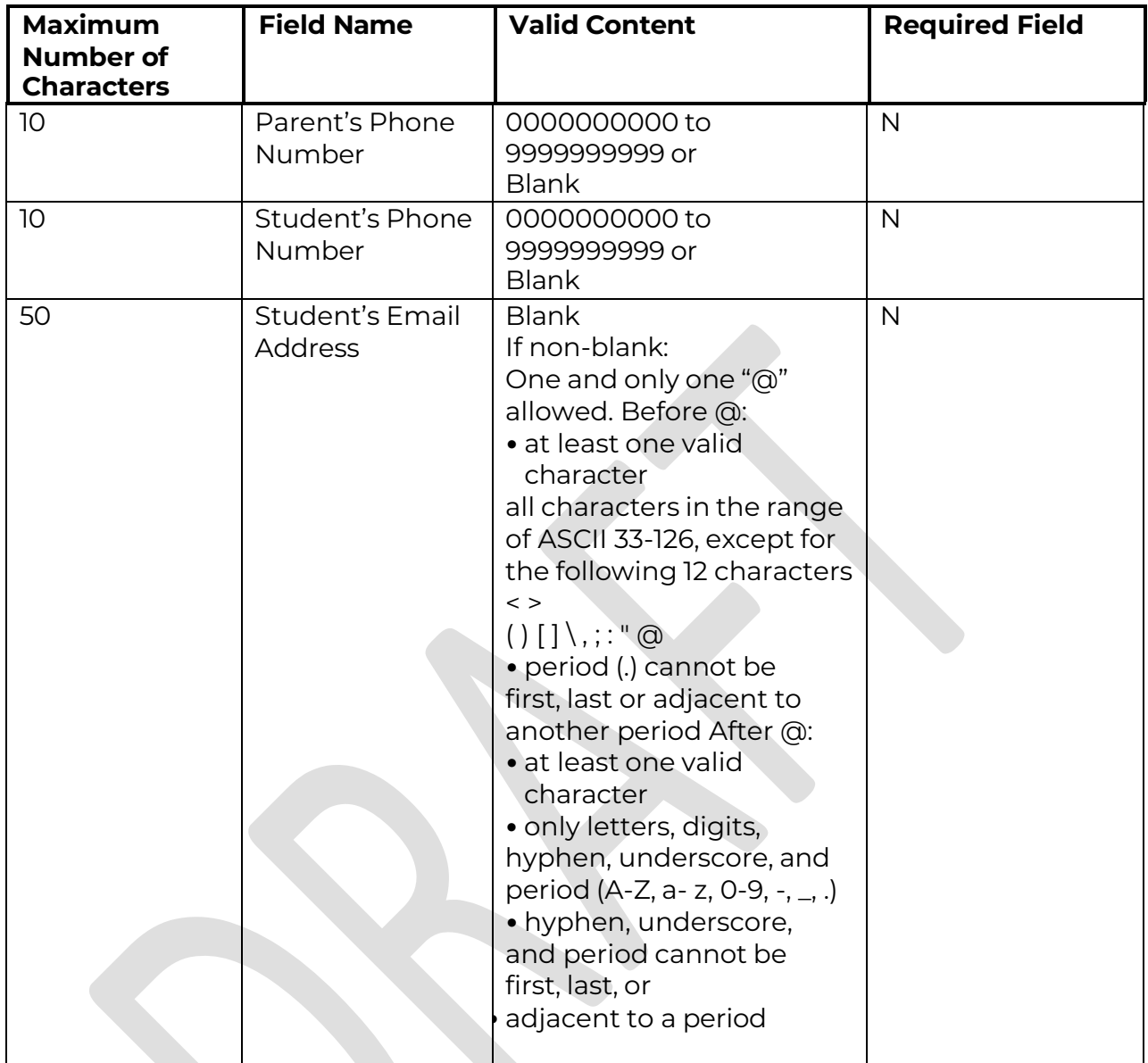

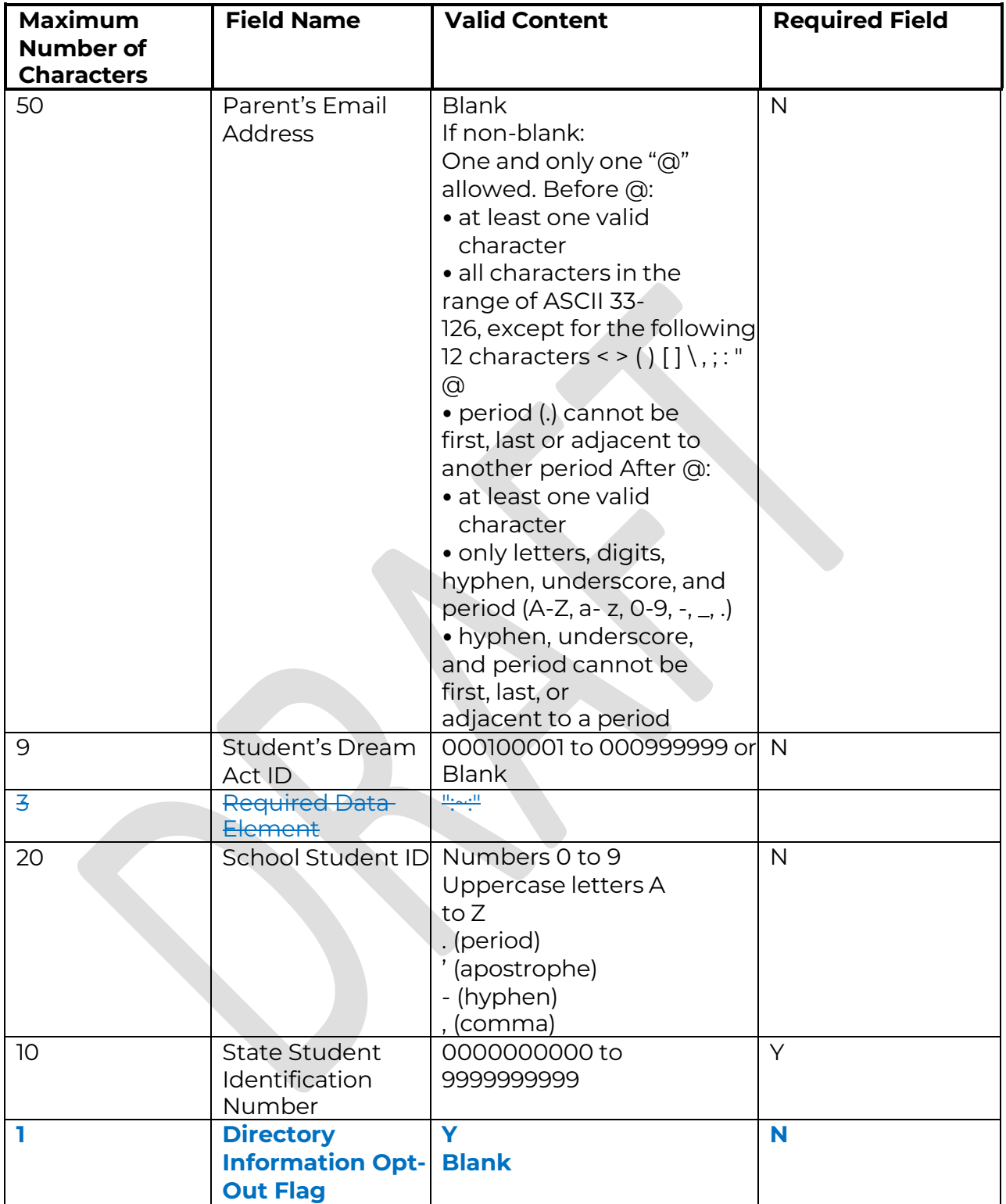

- 4. Prepare the Excel file for export after entering the student information.
	- Delete the first row with all the field names.
	- Delete any rows that may be partially completed.
- 5. Export as a CSV file.
	- Follow this path: File>Export
	- Choose 'Change File Type'
	- Choose 'CSV (Comma delimited)'

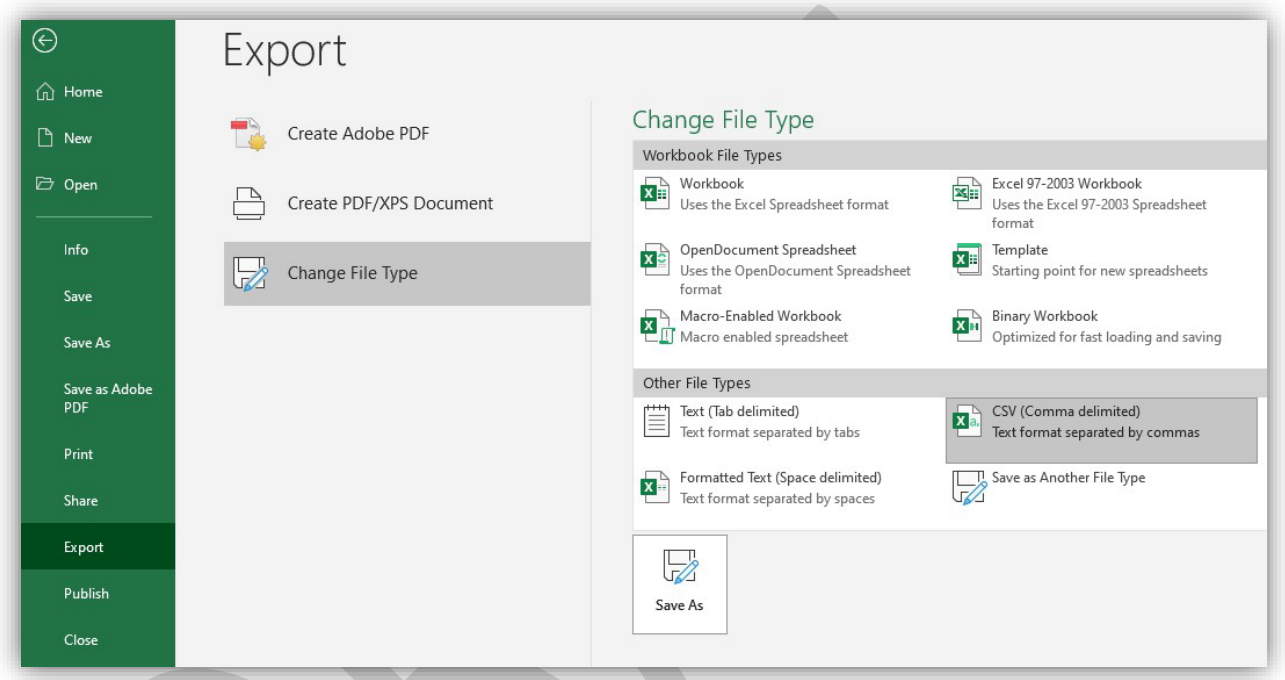

- Choose 'Save As'
- Save the file with the appropriate file name and save.
- Once saved, do not re-open the CSV file before uploading to WebGrants as it removes the leading zeros and corrupts the file, causing the upload to fail.
- If the file has any errors, they must be corrected in the Excel file, and a new CSV must be created before re-uploading.
- 6. Upload this file in WebGrants.
	- Non-SSN GPA>Upload Non-SSN GPAs